# 3. WIPOP ACCESS AND DATA SUBMISSION

This section covers access to WIpop (pronounced WHY-POP). All users must register to the secure portal site in order to submit or correct data. Once registered and approved a confirmation email is sent to both the user and primary contact(s).

All hospitals and ASCs are required to have at least one Primary Contact to oversee the quarterly discharge data process, receive notification of newly registered WIpop users, and access quarterly reports. More *than one primary contact encouraged*.

All registered users agree that use of the WIpop and Secure Portal system without authority, is prohibited. Sharing of passwords is not permitted.

Effective 11/1/2023 WHAIC moved to a multi-factor or single sign-on system access. Whereby users are no longer required to maintain a separate username or password, rather they will use their own facility login credentials. In addition, this process will initiate an Account Verification Code in the user email account that will be required in order to access the system. This process will occur every 30 days.

## 3.1 Access to WIpop

All data submitters, editors and other WIpop users are required to register for access to WIpop through the secure Portal. **WIpop is a role-based system in which** designations are assigned and decided by the facility.

**WHAIC does not add users to WIpop**. All users must register through the secure WIpop portal site.

To register, open site [https://portal.whainfocenter.com](https://portal.whainfocenter.com/) in your web browser and enter your email address to see if an account already exists and click submit. If an account exists, the user's information will populate in a form for the user to either update the account information or click "Next" to receive the account information code in order to log in.

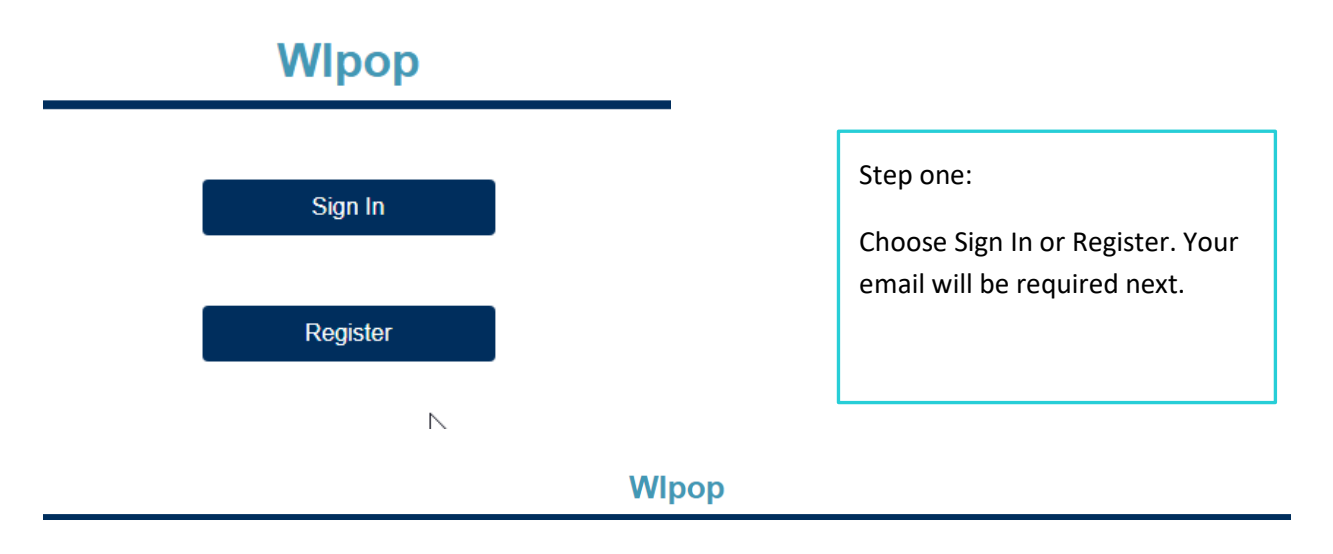

Please enter your work email address to request access to WIpop. Note: Enter your hospital or business email so that we can check our records to see if an account already exists.

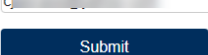

• If no email is registered, user will be required to register as a WIpop User and select a role based on primary or secondary contact (see WIpop Roles), as it relates to WHAIC Data Submissions.

## **WIpop**

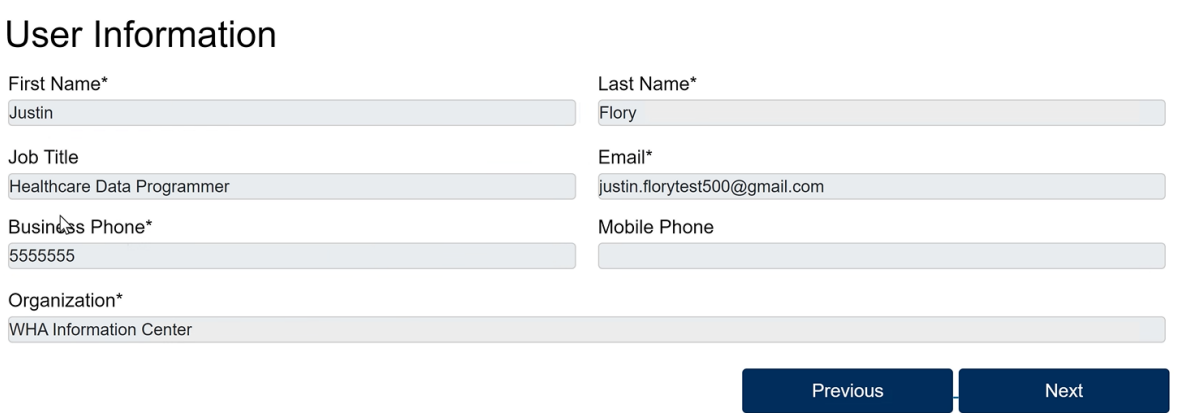

• If the user is not registered, he/she will be required to complete the new user registration page and check all facility(s) for which you submit or correct data for and click Next.

\*In general, the only hospitals that will populate will be the ones associated with the email address. For example, if you are with Aurora, only the Aurora sites will populate. Please choose all sites or use the "select all" feature to allow us to assign your account correctly.

NOTE: If you are with a vendor or coding company like Optum or R1R1 we will need to add that to the hospital's domain in order for you to gain access to that particular hospital(s).

• Once all the Registration Details are complete and an account is created the user will be required to sign in using their hospital or ASC credentials. Following this, an email is sent with an Account verification code the user must copy and paste into Microsoft Authenticator.

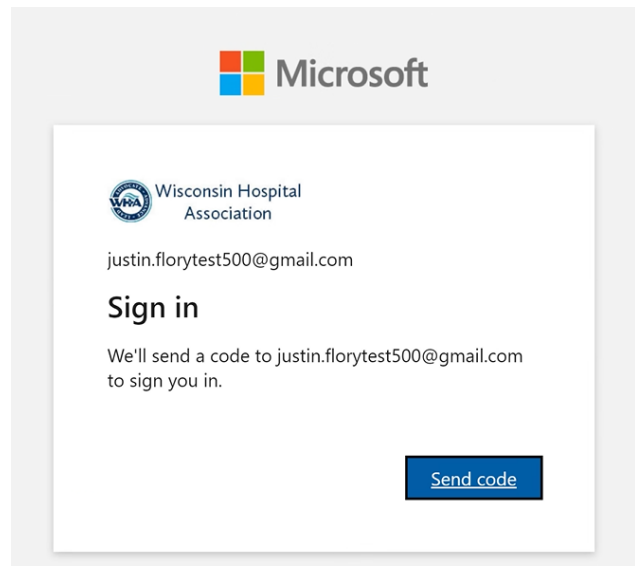

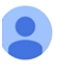

Wisconsin Hospital Association (via Microsoft) <account-security-noreply@accountprotection.... 10:54 AM (0 minutes ago) <a>  $\vdots$  $\leftarrow$ to me  $\rightarrow$ 

Wisconsin Hospital Association

# Account verification code

To access Wisconsin Hospital Association's apps and resources, please use the code below for account verification. The code will only work for 30 minutes.

Account verification code:

## 14159743

If you didn't request a code, you can ignore this email.

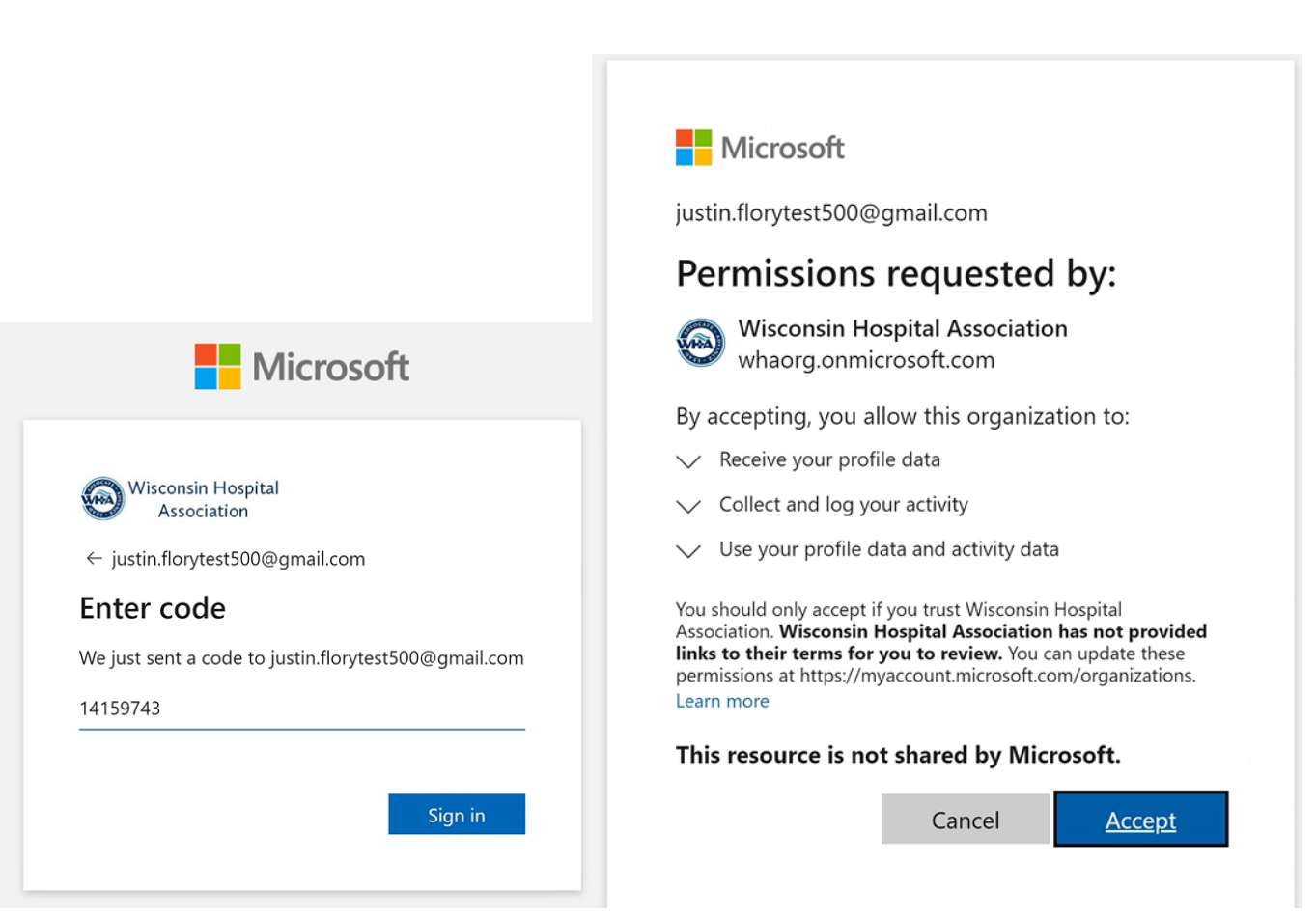

Users will be required to copy and paste the code accordingly. This process will occur every 30 days!

Questions about the registration process should be directed to the WHAIC Staff at *whainfocenter@wha.org.* 

User will no longer be required to create or enter a password, rather they will receive an Account Verification Code in their email that will be required in order to access the system.

## 3.2 Inactive Account Policy

WHAIC makes every effort to create and maintain security efficiencies in the systems we operate. Please notify us of any system users no longer with the organization or in a position in which access to our systems is necessary.

In the event we are not made aware of user status, we have an automatic deactivation procedure that has been put in place to enhance portal security and data access. If an account has not been used for an extended period of time, it is more likely to be compromised. All Users with Data Deliverables (Primary, Secondary, Sales, etc.) – deactivated after 15 months.

If an account was deactivated but access is still needed, notify WHAIC at [whainfocenter@wha.org](mailto:whainfocenter@wha.org) to reactivate the account.

#### 3.3 Security of Data Submission

The WHAIC WIpop system is a Web based application. The Data Submission Process ensures a secure application by:

- User authentication is required to verify the identity of users and determine access rights.
- Secure Sockets Layer (SSL) certificate for establishing an encrypted link between the WIpop application and browser clients.
- Database server encryption; and
- Files are uploaded to an isolated "edge" server, and only the necessary data is extracted to WIpop.

### 3.4 Testing HIPAA Compliant 837 File

All new facilities submitting discharge date for the first time are encouraged to test their files with WHAIC prior to submitting files to the production environment.

Most facilities require resources from their vendor or IT department to create the modified 837 claims file. Testing the file allows WHAIC and the facility to evaluate specifics of the file set up that include the facility ID, specific mapping requirements, and validate if it adheres to the technical specifications contained in this Manual and Technical *Guide*. **It may take 3-6 months to develop and test a file.**

All submitted files receive an email response of either a batch process or batch failure/invalid batch.

When testing with WHAIC, do not include patient PHI such as names or SSN. Be sure the file is structurally correct and includes the fields outlined in section 5. If specific fields are missing on too many records, the file will automatically be rejected.

#### 3.5 How to Submit Data in WIpop

**Registration to the WIpop Secure Portal site is required to submit data.** The use of the facility 3-digit ID must be used to submit the file. Any WIpop user may submit data through the portal and run detailed reports.

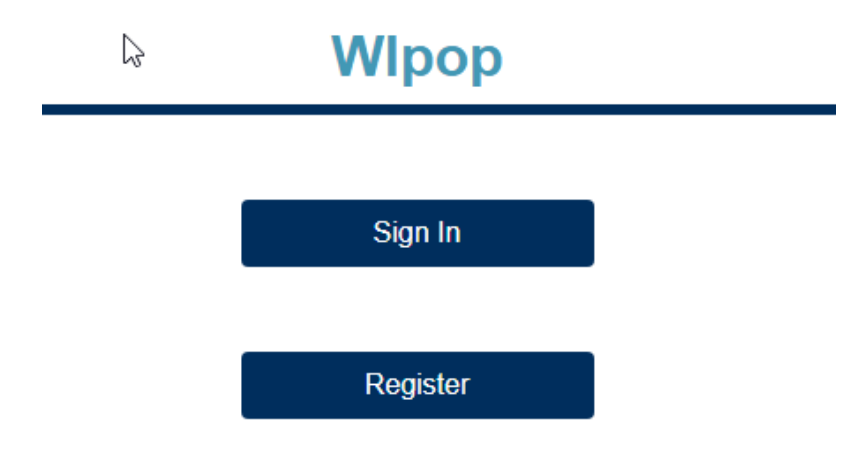

#### Choose Sign in to get to the main WIpop page. Once there you will see this:

DISCHARGE DATA SUBMISSION MANUAL | Instructions Related to 837 Health Care Claim/Encounter Requirements and Companion Guide/Technical Specifications  $\sim$  - 18 -  $\sim$  - 18 -  $\sim$  Last updated: 12/11/2024

#### **Wlpop** Wipop Manual  $\blacktriangledown$  Facility Detail  $\blacktriangledown$ Data Deliverables ▼ Home Site Links ▼ Announcements & Important Dates **WIpop Production** 9/29/2023 Rice Lake Wlpop Training **Add To Calendar** 9/28/2023 **Milwaukee Wlpop Training Add To Calendar WIpop Test**

# **Attention WIpop Users**

# **Reminders:**

- We at WHAIC DO NOT register new users. All users must register and create their own secured account. The WHAIC website has instructions for how to register. If an existing user needs access removed or updated, email whainfocenter@wha.org.
- Please review your current WIpop users regularly.

# **Quarterly Data Update:**

Refer to the online calendar for more information. Please be sure to review your online reports in WIpop, correct edits and maintain the timelines below.

| 2023 Q2 Data Submission                                    |      |
|------------------------------------------------------------|------|
| Standard Data Submission Deadline - Data Due               | 8/14 |
| <b>Standard Deadline fix Edits &amp; Mark QTR Complete</b> | 8/28 |
| <b>Extended Deadline - Due Date for Data Submission</b>    | 9/1  |
| Ext. Deadline fix Edits & Mark QTR Complete                | 9/11 |
| * Validation Reports in Portal - review data!              | 9/13 |
| <b>Deadline to Validate and Return Affirmation</b>         | 9/28 |
| Data Released                                              |      |

Thank you for all you do to make sure the data is timely, accurate and complete.

- **1.** To submit a file, click on "**WIpop Production or WIpop Test**" to get to the "**File Upload**" Screen and then choose the quarter the data is for, using your internal browser locate your file. \*\*Do not close the browser while the file is being uploaded to our server. After clicking 'Upload,' a status bar will appear with the progress of the batch file upload.
- **2.** If you manage multiple facilities, be sure to select the facility you are intending to upload data for.

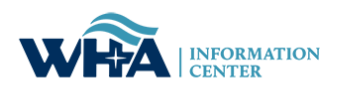

# **WIpop Production**

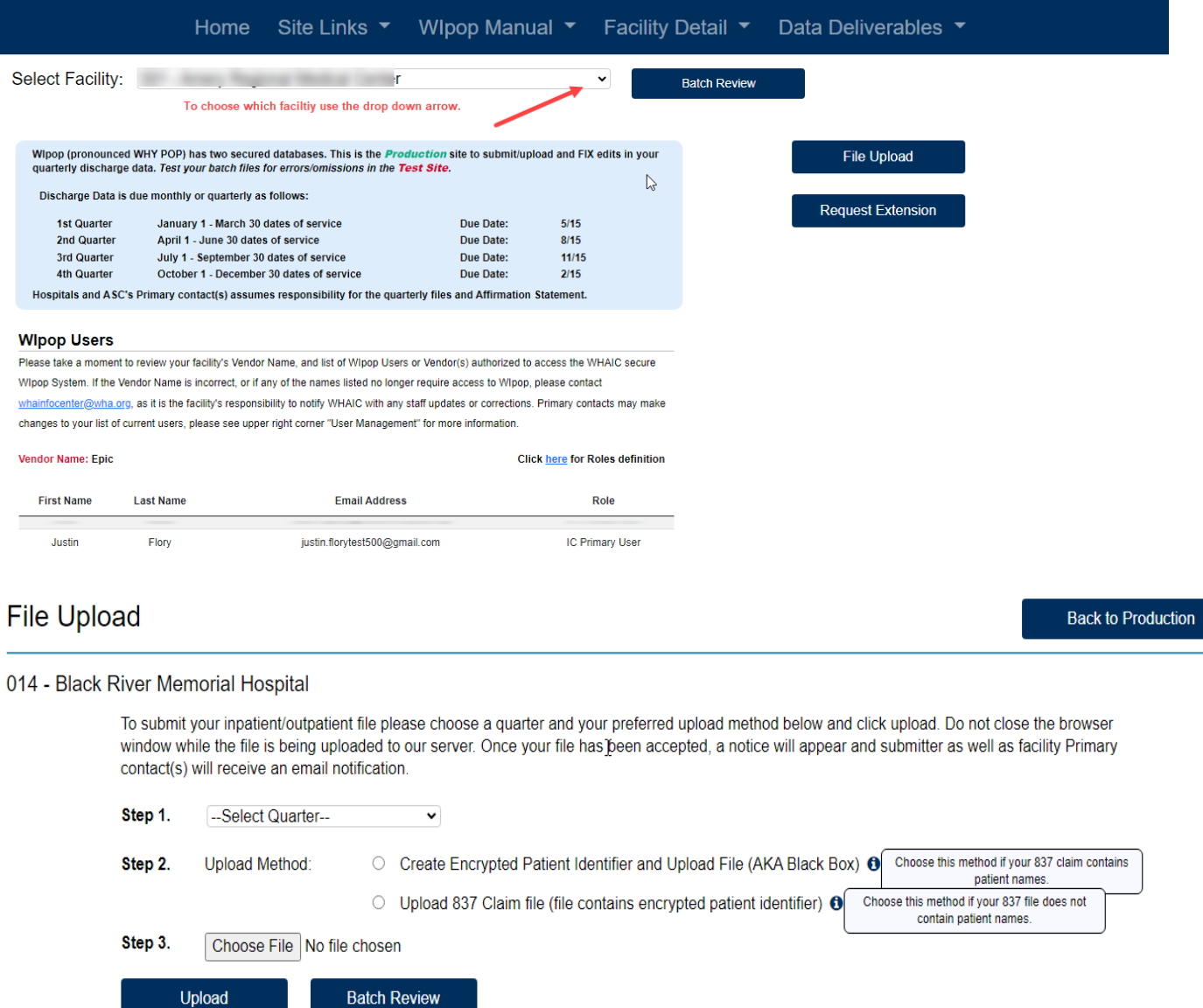

### *Two main upload options and the 837 File Handler:*

- The **first method** allows user to submit file with the patient name and WHAIC will replace name with the 64-character UCID.
- The **second method** allows user to upload the output file directly to WIpop, assuming the name has already been replaced with the UCID.

## Tips:

- 1. Do not close browser while the file is being uploaded.
- 2. A status bar will appear with the progress of the batch file upload.
- 3. An acknowledgment email will be sent once batch is processed.
- 4. Please wait for your file to process before uploading a second, third, etc.

# **WIpop Production**

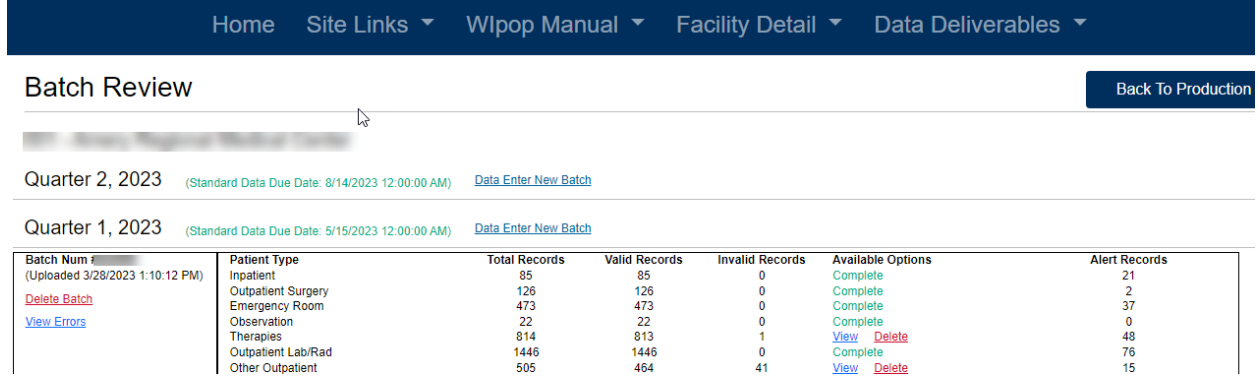

- Distinct batch numbers are assigned to each batch file.
- Edits may be worked once the file is uploaded.
- Mark Data Complete once all edits are worked.
- Users may reopen or delete an entire batch using the keys under the Batch Number.

When a file is processing, as of now the system can only process 500 records at a time so our system doesn't lock up given we have over 200 facilities that could submit at any given time. Batch processing isn't instant and can take upwards of 20-30 minutes to process a file depending on file size. So, to avoid the files getting kicked out for duplicate records, please be patient and allow your files to process before submitting multiple times.

WHAIC is working on the timing to process the file as we know this could potentially be an issue with systems and submitters who manage multiple facilities. To avoid submitting duplicate files, we created a return message as provided below.

File Name: Name of Facility 00000 000 Q323 Exclude Duplicates.cli

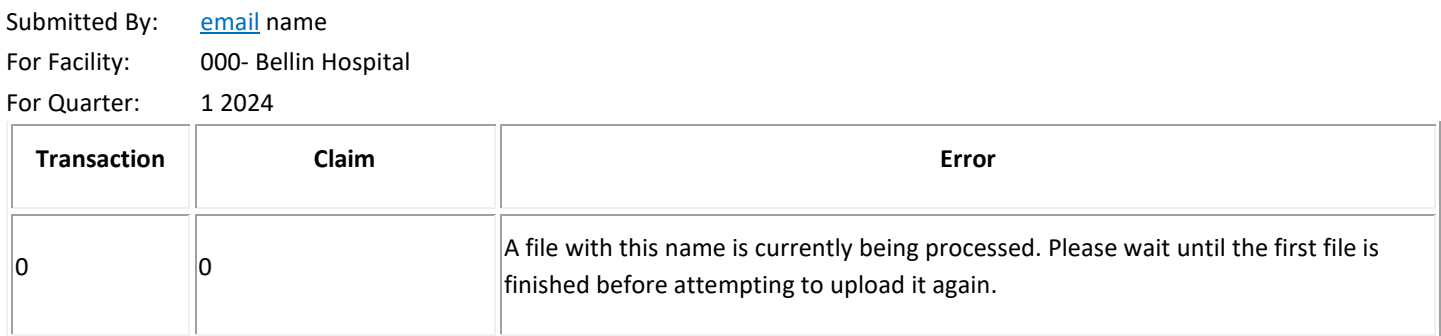

Please correct these issues and resubmit the data.

The file submitter will receive this message, with applicable patient control numbers added, in his/her WHAIC User messages at [https://wipopicd10.whainfocenter.com](https://nam04.safelinks.protection.outlook.com/?url=https%3A%2F%2Fwipopicd10.whainfocenter.com%2F&data=05%7C02%7Cwhainfocenter%40wha.org%7C3d28699c5e224890cce208dc331afab6%7Cbb6546f8a55e4ca698ec1d217b4cc9b0%7C0%7C0%7C638441438182484573%7CUnknown%7CTWFpbGZsb3d8eyJWIjoiMC4wLjAwMDAiLCJQIjoiV2luMzIiLCJBTiI6Ik1haWwiLCJXVCI6Mn0%3D%7C0%7C%7C%7C&sdata=7tUfT9P1i9HqSRcjrH%2FIauFKGZjQvqfFaTVrS2HxgwA%3D&reserved=0)

If you need further assistance, please contact us a[t whainfocenter@wha.org](mailto:whainfocenter@wha.org)

## 3.6 Request an Extension

Extension requests may be submitted under specific circumstances such as vendor changes and catastrophic situations (fire, tornado, or flood) that prevent the facility from submitting timely data.

Extension requests must be filed 10 days before the data is due. Data is due 45 days after the close of the quarter. To file for an extension, log into WIpop secured portal and to the right of the Select a Facility, click on the "Request Extension" to begin the process. Once the extension is filed, you will have an extra 20 days to submit the data.

Although a facility may file for an extension, WHAIC may continue to contact the facility to better gauge and understand the situation and when the data will be submitted.

# **WIpop Production**

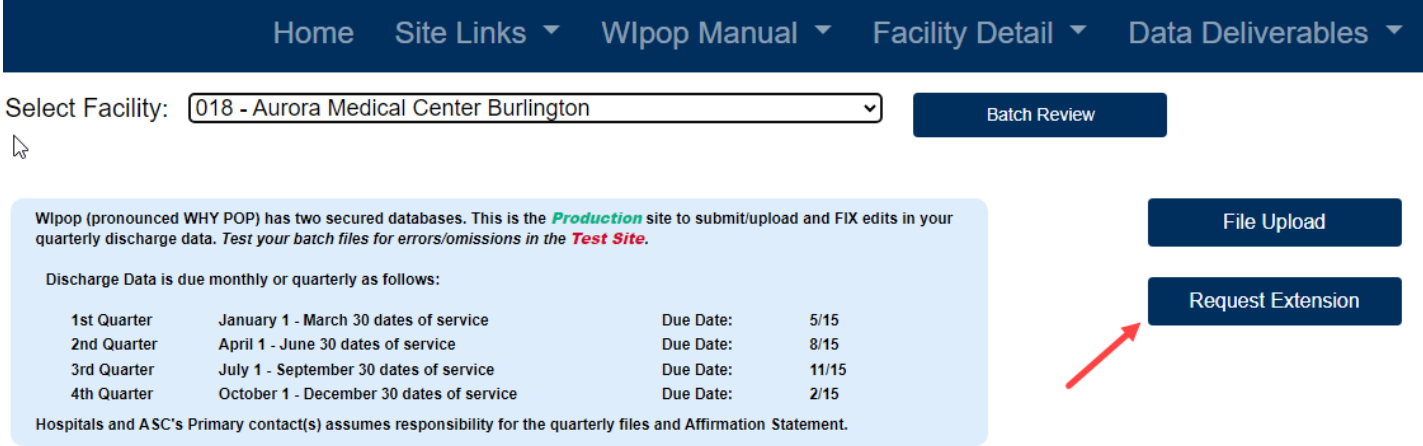